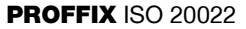

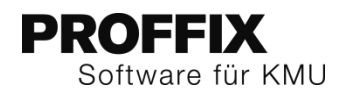

# ISO 20022

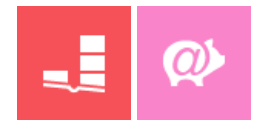

Der gesamte Finanzplatz Schweiz harmonisiert seinen Zahlungsverkehr auf die einheitliche Norm ISO 20022. Verschiedene Formate werden durch das einheitliche XML-Format nach ISO 20022 abgelöst. Das pain.001-Format für elektronische Zahlungsaufträge und camt.053 und camt.054 für die Kontobewegungen und den Abgleich von ESR Zahlungen erfordert Anpassungen der Software.

Schritt für Schritt wurde das XML-Format nach ISO 20022 in PROFFIX umgesetzt. Mit der PROFFIX Kreditorenbuchhaltung können ab der PROFFIX Version 3.0.1034 Zahlungen nach ISO 20022 Standard dem Finanzinstitut direkt aus PROFFIX übermittelt werden.

Mit der PROFFIX Version 4.0.1007 (Dezember 2015) können Kontobewegungen und ESR-Zahlungen im camt.053 Format von PROFFIX verarbeitet werden.

In der PROFFIX Version 4.0.1008 (April 2016) wurde Debit Direct (Lastschriftverfahren) auch auf den neusten Standard angepasst. Ebenfalls bietet die PROFFIX Version 4.0.1008 die Möglichkeit der Verbuchung der ESR-Zahlungen aus einer camt.053-Datei, ohne die Option PROFFIX E-Banking.

Ab der PROFFIX Version 4.0.1009 (September 2016) wird ISO 20022 auch für Lohnzahlungen unterstützt.

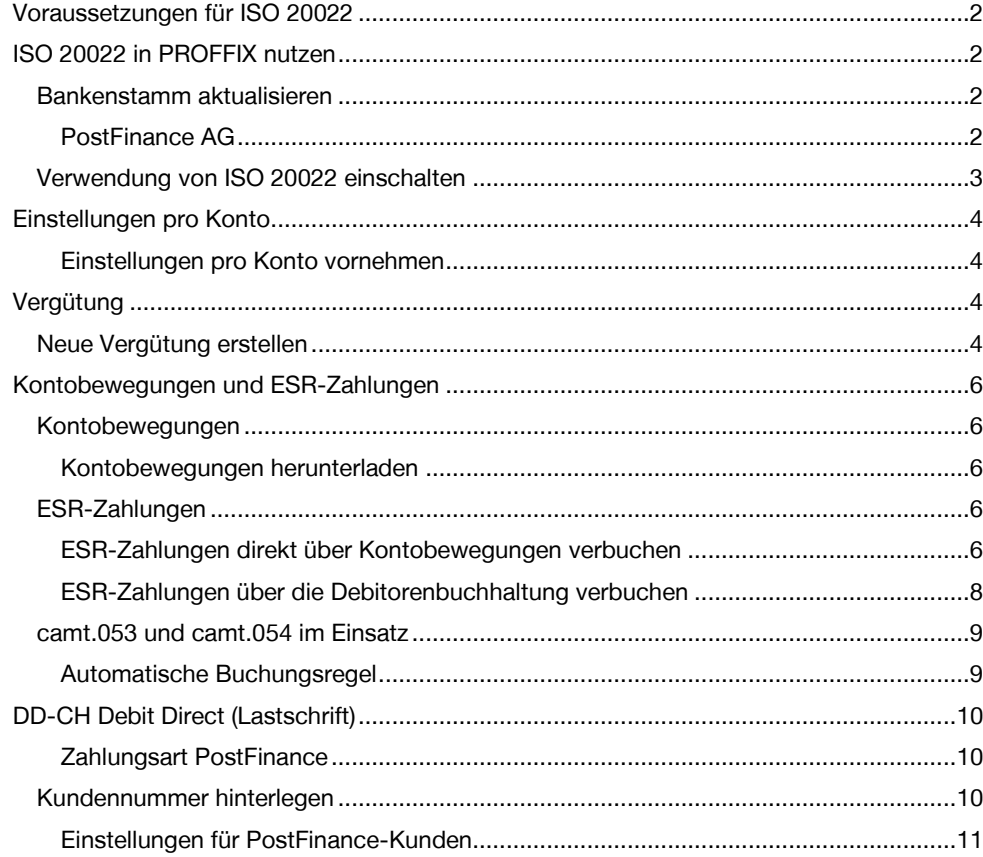

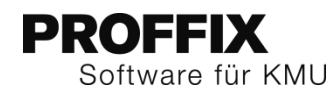

## <span id="page-1-0"></span>Voraussetzungen für ISO 20022

#### **Voraussetzung für elektronische Zahlungsaufträge**

- Finanzinstitut unterstützt ISO 20022 mit pain.001
- PROFFIX Version 3.0.1034 (Kreditorenvergütungen pain.001)
- PROFFIX Version 4.0.1009 (Lohnvergütungen pain.001 mit SALA-Tag in Level B)
- Verwendung von ISO 20022 ist in PROFFIX eingeschaltet (Achtung Einstellungen in Kreditoren- und Lohnbuchhaltung)

### **Voraussetzung für Kontobewegungen und ESR-Zahlungen**

- Finanzinstitut unterstützt ISO 20022 mit camt.053
- PROFFIX Version 4.0.1007 (Kontobewegungen und ESR-Zahlungen camt.053)
- Voraussetzung: Finanzinstitut muss ISO 20022 aktivieren
- Empfehlung: Einsatz von camt.053 V4 mit Detail

### **Voraussetzung für Debit Direct (DD-CH)**

- Finanzinstitut unterstützt ISO 20022 mit pain.008
- PROFFIX Version 4.0.1008 (Lastschrift pain.008)
- Vertrag mit PostFinance für Debit Direct

### **Empfehlung**

- PROFFIX E-Banking

## <span id="page-1-1"></span>ISO 20022 in PROFFIX nutzen

### <span id="page-1-2"></span>**Bankenstamm aktualisieren**

Damit die Nutzung von ISO 20022 einwandfrei funktioniert, sollte im PROFFIX der Bankenstamm zuerst aktualisiert werden.

- 1. Klick auf Modul «Kreditorenbuchhaltung» oder «Finanzbuchhaltung»
- 2. Klick auf Registerkarte «Hilfstabellen»
- 3. Klick in Gruppe «Hilfstabellen» auf Symbol «Allgemein»
- 4. Klick auf Hilfstabelle «Banken»
- 5. Klick in Gruppe «Bank» auf Symbol «Aktualisieren» (Ctrl+I)
- 6. Klick auf Schaltfläche «Ok»
- 7. Meldung «Der Bankenstamm wurde erfolgreich aktualisiert» mit «Ok» bestätigen

### <span id="page-1-3"></span>**PostFinance AG**

Die PostFinance AG muss mit Clearing-Nr. 9000 vorhanden sein

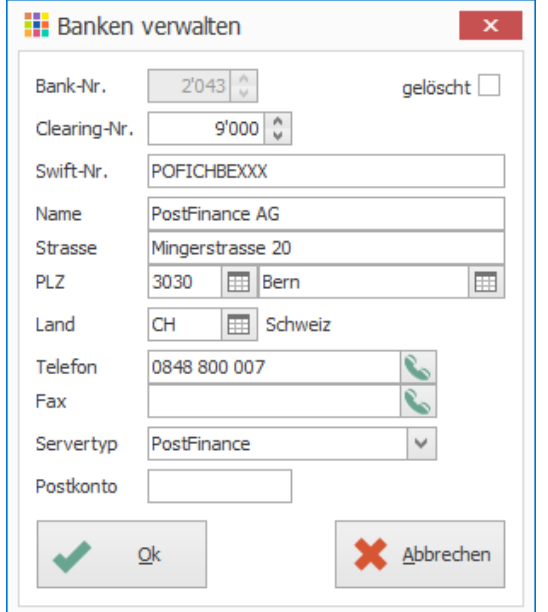

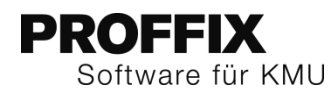

### <span id="page-2-0"></span>**Verwendung von ISO 20022 einschalten**

Wenn das Finanzinstitut ISO 20022 unterstützt, kann in den Einstellungen von PROFFIX bestimmt werden, ob ISO 20022 verwendet werden soll. Die Einstellungen können in der Kreditoren- und Lohnbuchhaltung separat vorgenommen werden.

1. Klick auf Registerkarte «Datei» und anschliessend auf «Einstellungen» (Ctrl+E)

### **Einstellungen Kreditorenbuchhaltung**

- 2. Klick auf Registerkarte «Kreditorenbuchhaltung»
- 3. Option «ISO 20022 XML Format verwenden» aktivieren
- 4. Evtl. Option «Batch Booking (Sammellastschrift pro Auftrag)» aktivieren

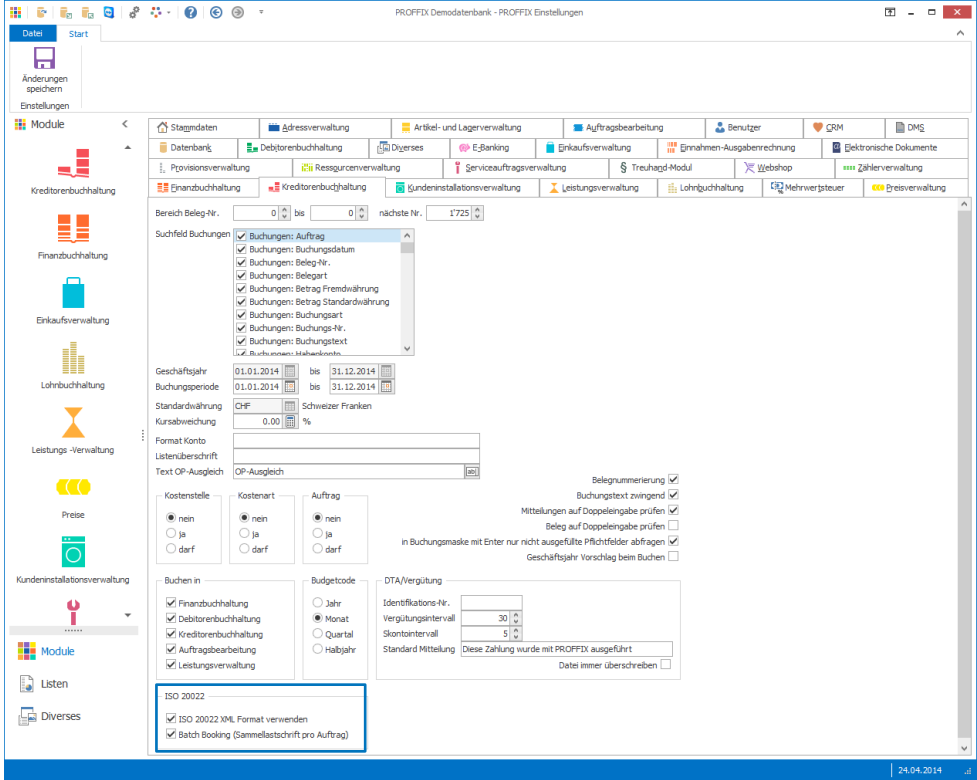

## 7. Evtl. Option «Batch Booking (Sammellastschrift pro Auftrag)» aktivieren

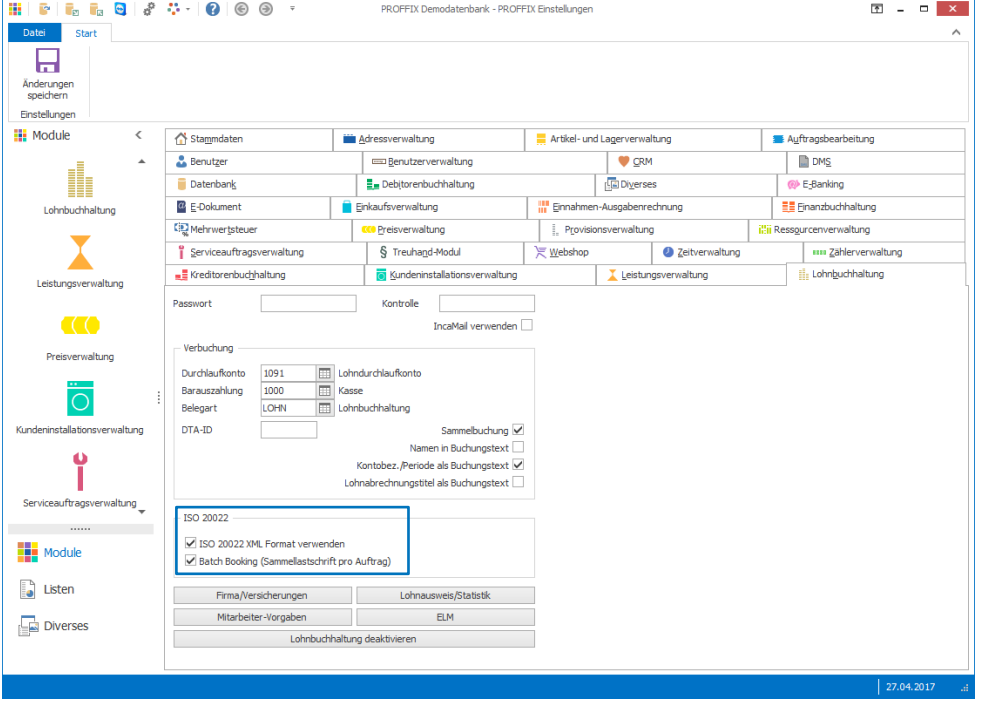

8. Klick in Gruppe «Einstellungen» auf Symbol «Änderungen speichern» (Ctrl+S)

Die Rückmeldungen zur Verarbeitung werden einzeln pro Zahlung geliefert. Wenn nur eine Sammel-Rückmeldung pro Vergütungs-Übermittlung gewünscht ist, kann die Option «Batch Booking» aktiviert werden.

### **Einstellungen Lohnbuchhaltung**

- 5. Klick auf Registerkarte «Lohnbuchhaltung»
- 6. Option «ISO 20022 XML Format verwenden» aktivieren

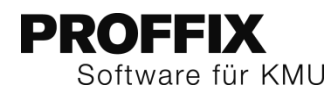

# <span id="page-3-0"></span>Einstellungen pro Konto

Wenn PROFFIX E-Banking im Einsatz ist, können direkt im PROFFIX, pro Konto Einstellungen zu Bestätigungen vorgenommen werden.

### <span id="page-3-1"></span>**Einstellungen pro Konto vornehmen**

- 1. Klick auf Modul «Finanzbuchhaltung»
- 2. Klick auf Registerkarte «Hilfstabellen»
- 3. Klick in Gruppe «Hilfstabellen» auf Symbol «Finanzbuchhaltung»
- 4. Klick auf Hilfstabelle «Bank/Postkonten»
- 5. Doppelklick auf gewünschtes Konto
- 6. Gewünschte Bestätigungen aktivieren
- 7. Klick auf Schaltfläche «Ok»

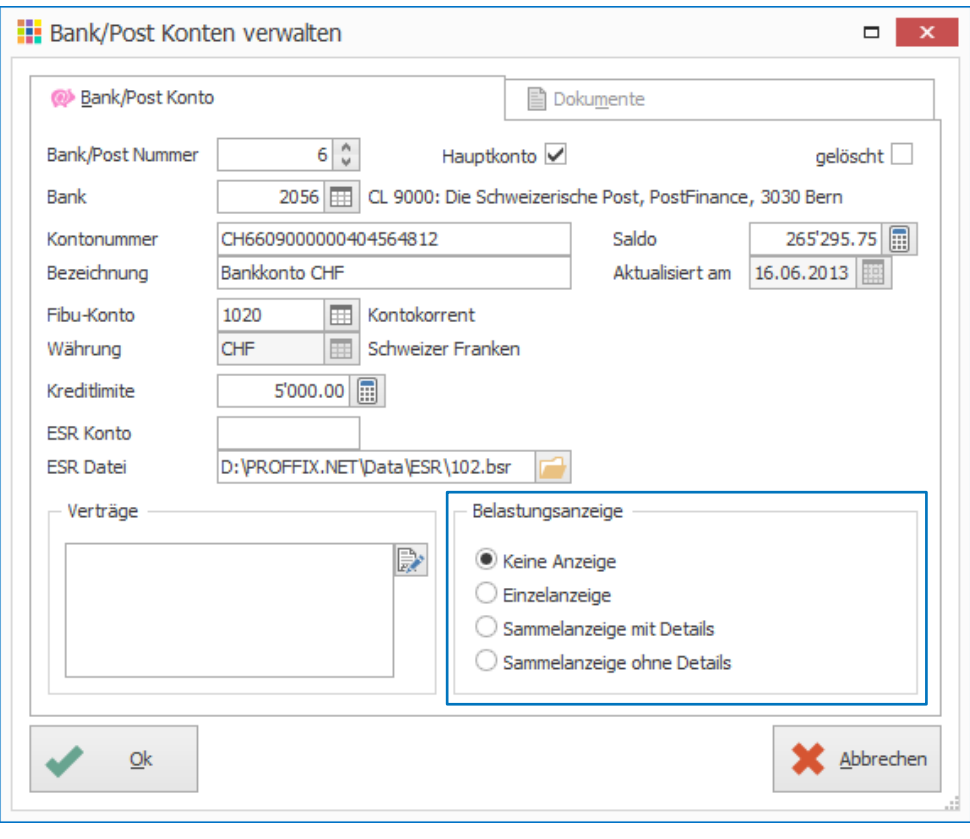

# <span id="page-3-2"></span>**Vergütung**

Der ISO 20022 Standard liefert eine Rückmeldung, falls z.B. die Vergütung nicht ausgeführt werden konnte.

Am Ablauf der Vergütungserstellung und -übermittlung ändert sich für den PROFFIX Anwender nichts. Es muss lediglich die Verwendung von ISO 20022 eingeschaltet werden.

Wenn die Kreditorenzahlungen über ein PostFinance-Konto bezahlt werden sollen, muss als Zahlungsart «Bankzahlung» mit der PostFinance (Clearing 9000) definiert sein.

### <span id="page-3-3"></span>**Neue Vergütung erstellen**

- 1. Klick auf Modul «Kreditorenbuchhaltung»
- 2. Klick auf Registerkarte «Vergütung»
- 3. Klick in Gruppe «Vergütung» auf Symbol «Neu» (Ctrl+Shift+N)
- 4. Bezeichnung definieren
- 5. Im Feld «Belege per» gewünschtes Datum definieren
- 6. Klick in Gruppe «Rechnungen/Gutschrift» auf Symbol «Suchen» (Ctrl+F)
- 7. Doppelklick auf gewünschte Rechnung, welche in die Vergütung aufgenommen werden sollen (Es sollte am Anfang der Zeile ein gelber Stern erscheinen)
- 8. Klick auf Symbol «Suchfenster öffnen» rechts neben «Zahlungsart» (F4)
- 9. Gewünschtes PostFinance-Konto mit Doppelklick auswählen oder bei Bedarf neu erstellen

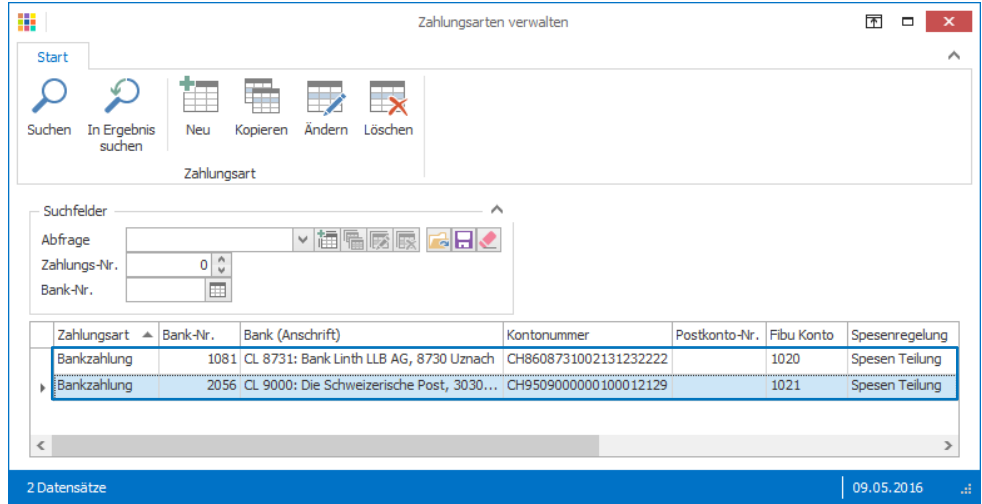

10. Klick in Gruppe «Vergütung» auf Symbol «Speichern» (Ctrl+S)

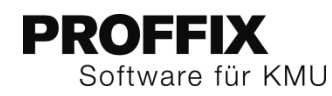

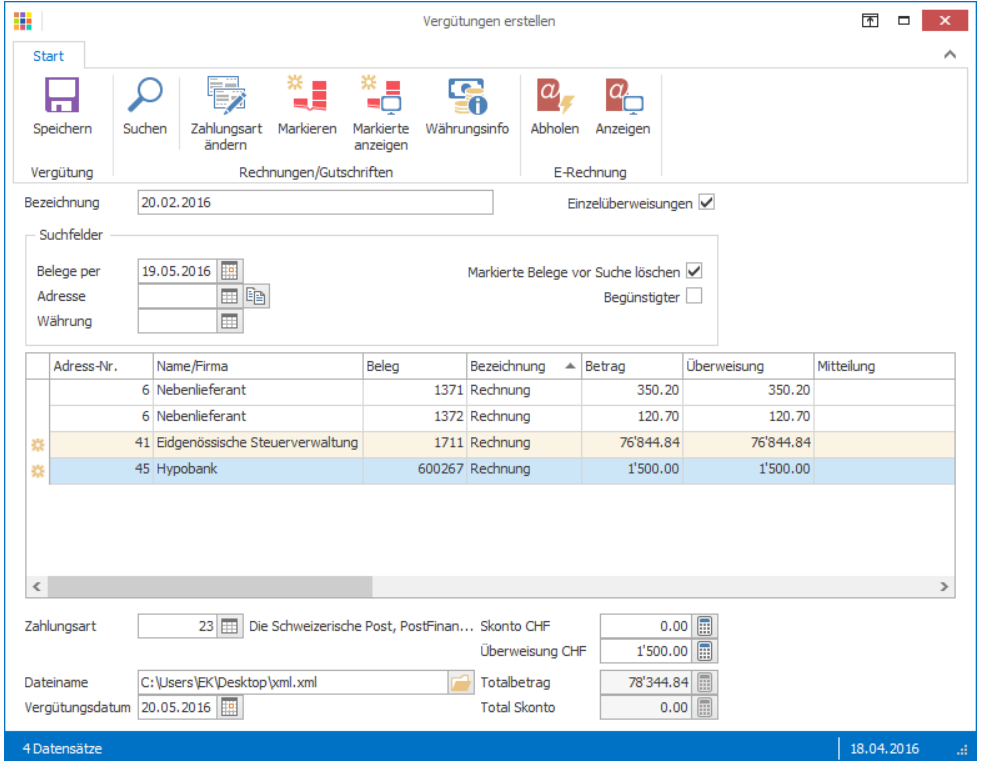

- 11. Druckformulare auswählen
- 12. Klick auf Schaltfläche «Bildschirm» oder «Drucker»
- 13. Klick auf Schaltfläche «Starten»
- 14. Schritt 12 und 13 für weitere Formulare wiederholen

15. Falls die Vergütung gleich übermittelt werden soll, Frage mit «Ja» beantworten

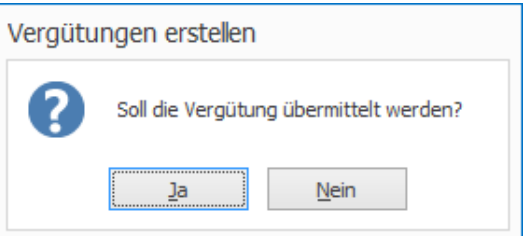

16. Das Verbindungsfenster wird geöffnet und die Verbindung zur PostFinance kann aufgebaut und die Datei übermittelt werden.

# **PROFFIX** Software für KMU

# <span id="page-5-0"></span>Kontobewegungen und ESR-Zahlungen

Achtung: das Finanzinstitut muss informiert werden, wenn ISO 20022 für diesen Datenaustausch zum Einsatz kommen soll. Das camt.053-Dateiformat muss beim Finanzinstitut beantragt werden. Unsere Empfehlung ist es das Format «**camt.053 V4 mit Detail**» zu beantragen.

Bei der PostFinance kann zum camt.053 auch camt.054 beantragt werden, Details dazu siehe unter [«camt.053 und camt.054 im Einsatz»](#page-8-0) auf Seit[e 9.](#page-8-0)

Im camt.053-Format werden Kontobewegungen und ESR-Zahlungen in einem Dokument mitgeliefert. Diese Datei kann im PROFFIX E-Banking importiert werden, somit stehen die Kontobewegungen zur Verfügung und ebenfalls können ESR/BESR-Zahlungen verbucht werden.

Das camt.053-Format wird die beiden Formate MT940 (Kontobewegungen) und V11 (ESR Zahlungen) ablösen.

### <span id="page-5-1"></span>**Kontobewegungen**

Sobald die Schnittstelle des Finanzinstituts camt.053 liefert, wird dieses Format automatisch von PROFFIX verarbeitet. Es stehen die Kontobewegungen zur Verfügung. Bei den Kontobewegungen der ESR-Zahlungen wird im Feld «Zahlungsgrund» die ESR-Teilnehmernummer und im Feld «Zahlungsgrund 2» die Referenznummer gespeichert.

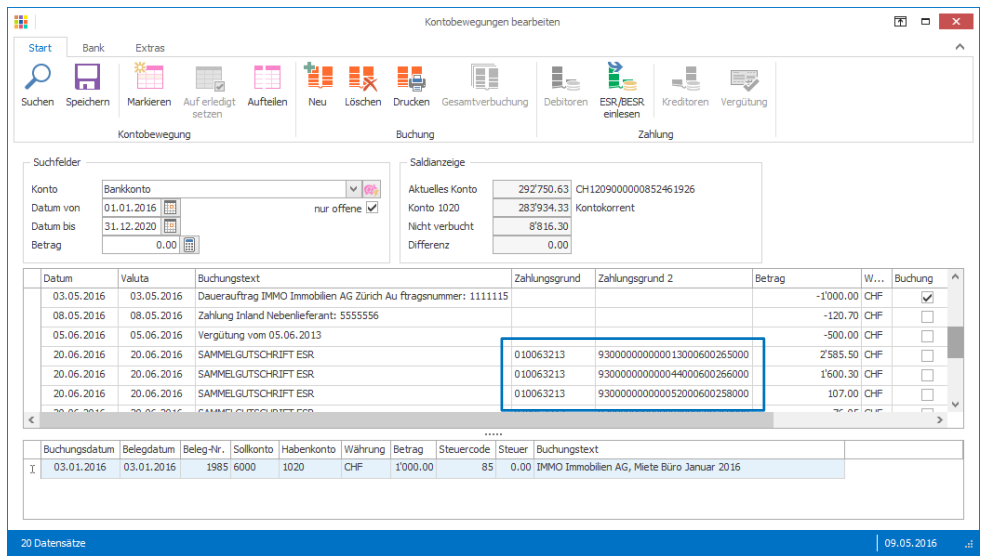

### <span id="page-5-2"></span>**Kontobewegungen herunterladen**

- 1. Klick auf Modul «Finanzbuchhaltung»
- 2. Klick auf Registerkarte «E-Banking»
- 3. Klick in Gruppe «E-Banking» auf Symbol «Verbindung aufbauen» (Ctrl+Shift+C)
- 4. Option «Kontostände aktualisieren» aktivieren<br>5. Klick auf Schaltfläche «Ok»
- 5. Klick auf Schaltfläche «Ok»

Die Verbindung kann auch direkt im Fenster «Kontobewegungen verarbeiten» mit Klick auf das Symbol «Verbindung aufbauen» rechts neben dem Feld «Konto» erstellt werden

### <span id="page-5-3"></span>**ESR-Zahlungen**

### <span id="page-5-4"></span>**ESR-Zahlungen direkt über Kontobewegungen verbuchen**

- 1. Klick auf Modul «Finanzbuchhaltung»
- 2. Klick auf Registerkarte «E-Banking»
- 3. Klick in Gruppe «E-Banking» auf Symbol «Kontobewegungen verarbeiten» (Ctrl+W)
- 4. Klick auf Registerkarte «Start»
- 5. Klick in Gruppe «Kontobewegung» auf Symbol «Suchen» (Ctrl+F)
- 6. Falls keine Kontobewegungen ersichtlich sind, müssen diese zuerst heruntergeladen werden (Siehe [«Kontobewegungen herunterladen»](#page-5-2) auf Seit[e 6\)](#page-5-2)
- 7. Klick in Gruppe «Zahlung» auf Symbol «ESR/BESR einlesen» (Ctrl+B)
- 8. Wenn noch nicht definiert, Länge der Beleg-Nr. und Position Kunden-Nr. eingeben
- 9. Klick auf Schaltfläche «Ok»

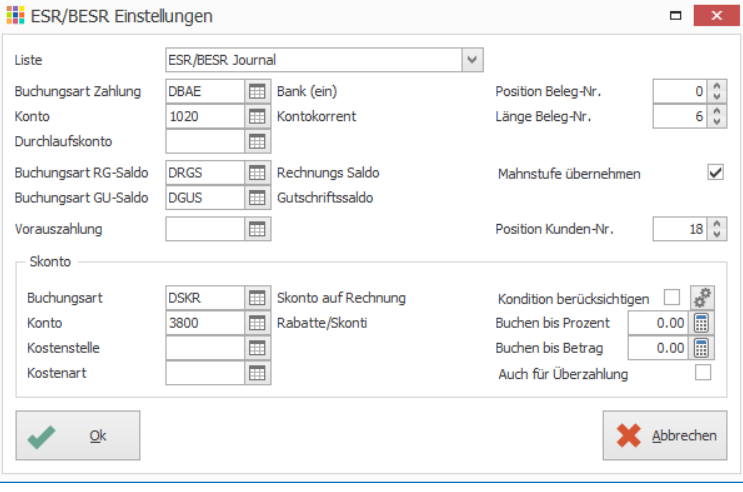

10. Klick auf Schaltfläche «Starten» um das ESR-Journal am Bildschirm anzuzeigen

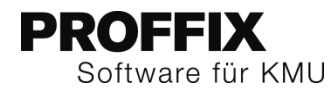

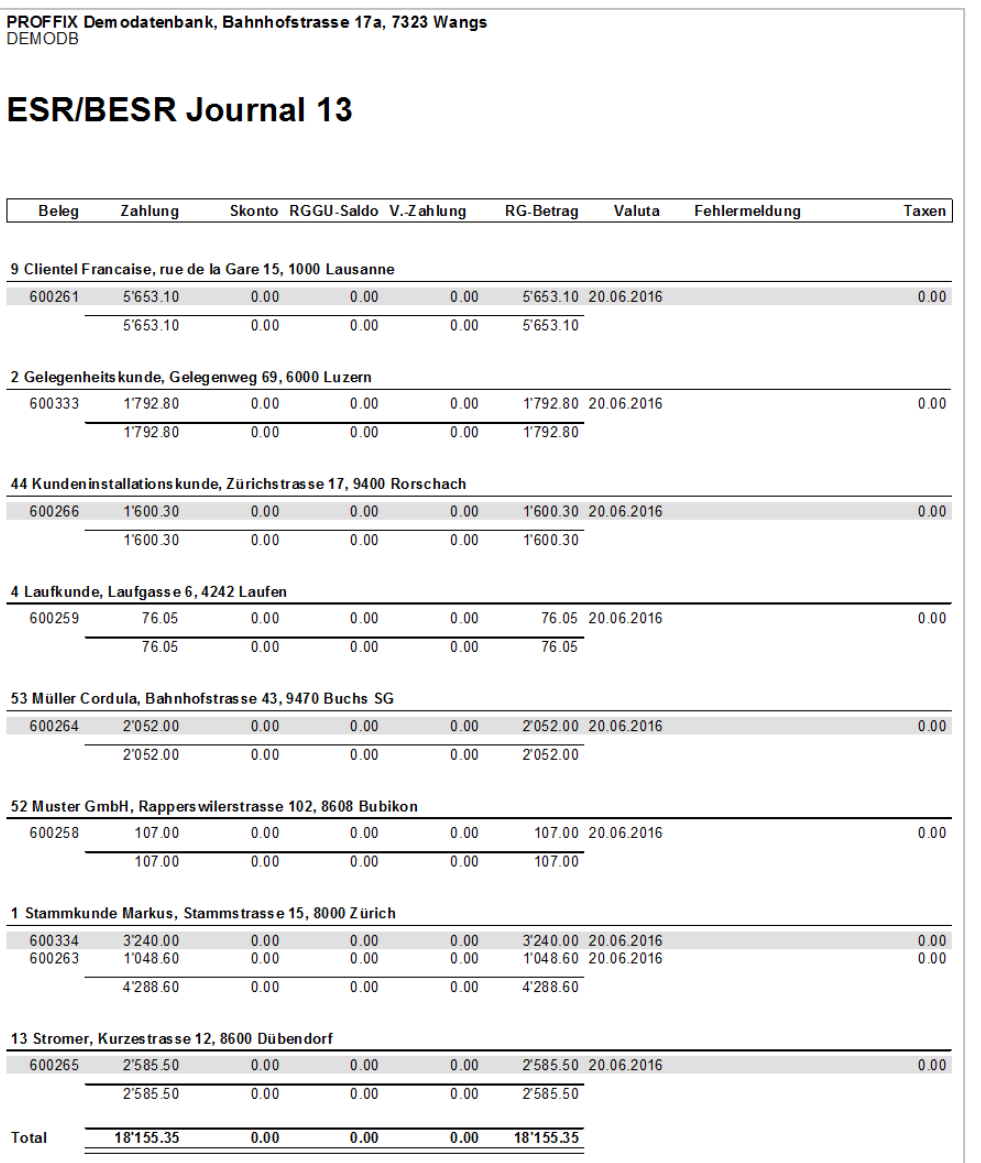

- 11. Spalte «Fehlermeldung» kontrollieren, ob keine Fehlermeldung vorhanden (Falls z.B. überall die Fehlermeldung «Rechnung nicht vorhanden» erscheint, stimmen wahrscheinlich die Angaben zu Länge der Beleg-Nr. und Position Kunden-Nr. nicht mit den ESR-Definitionen der Auftragsbearbeitung überein
- 12. Liste allenfalls drucken und schliessen
- 13. Im Fenster «Kontobewegungen bearbeiten» wird pro Kontobewegung die Zahlung bereits angezeigt
- 14. Klick in Gruppe «Kontobewegung» auf Symbol «Speichern» (Ctrl+S)

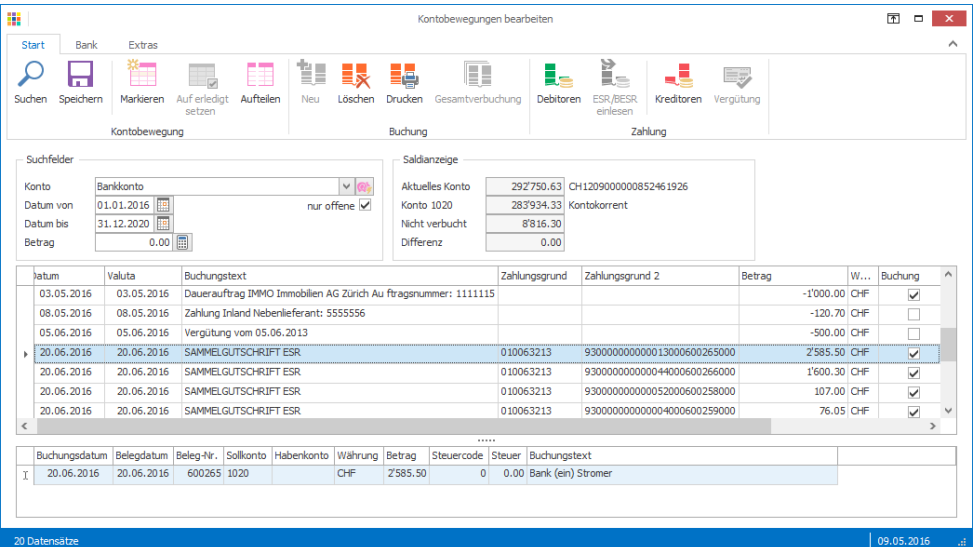

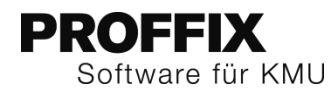

### <span id="page-7-0"></span>**ESR-Zahlungen über die Debitorenbuchhaltung verbuchen**

- 1. Klick auf Modul «Debitorenbuchhaltung»
- 2. Klick auf Registerkarte «Start»
- 3. Klick in Gruppe «Zahlung» auf Symbol «ESR/BESR einlesen» (Ctrl+B)
- 4. Wenn noch nicht definiert, Länge der Beleg-Nr. und Position Kunden-Nr. eingeben
- 5. Klick auf Symbol «ESR/BESR aus Kontobewegungen einlesen» (Ctrl+K)

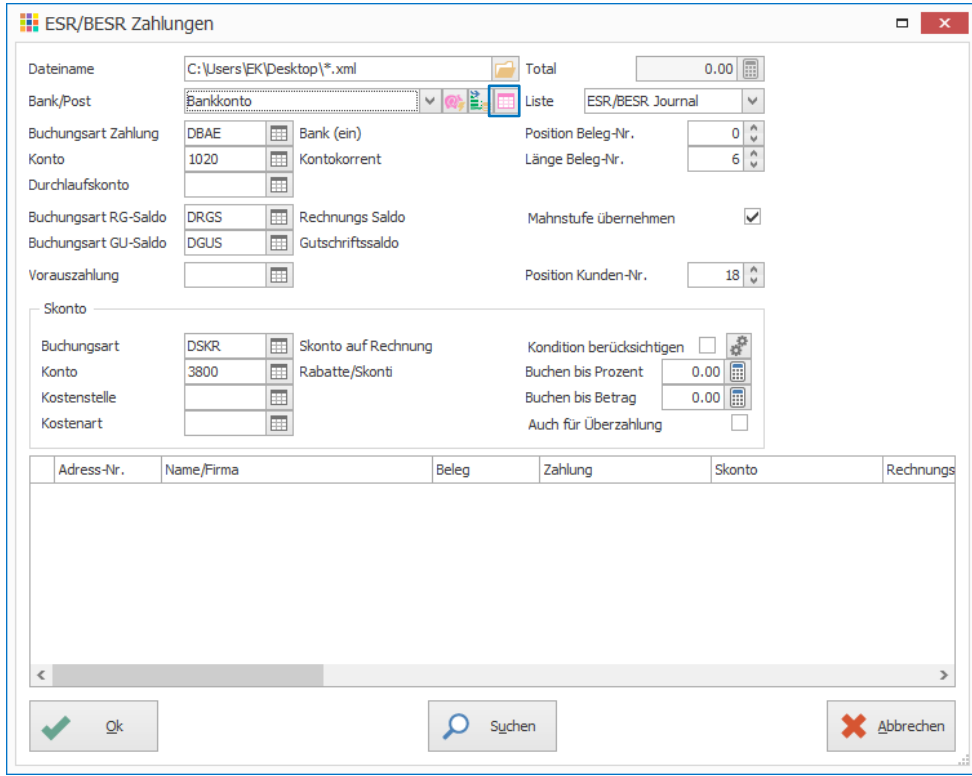

6. Klick auf Schaltfläche «Starten» um das ESR-Journal am Bildschirm anzuzeigen

PROFFIX Demodatenbank, Bahnhofstrasse 17a, 7323 Wangs DEMODB

# **ESR/BESR Journal 13**

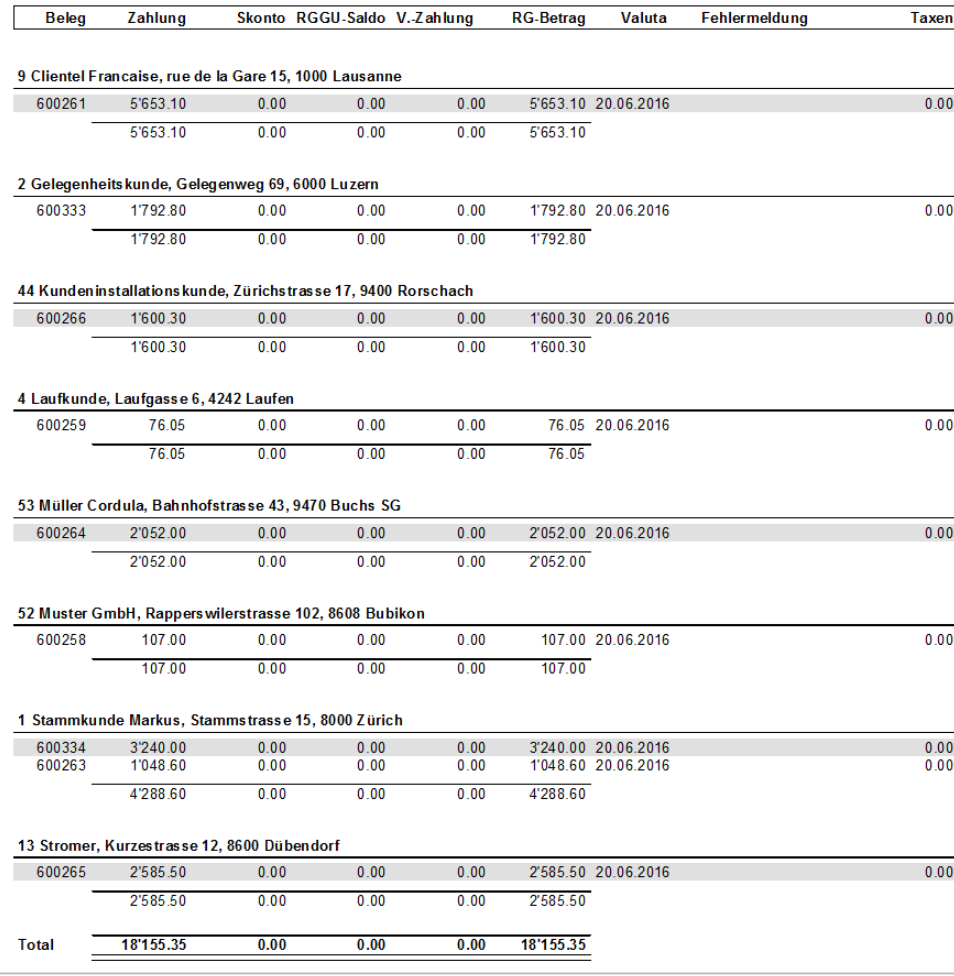

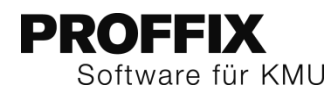

- 7. Spalte «Fehlermeldung» kontrollieren, ob keine Fehlermeldung vorhanden (Falls z.B. überall die Fehlermeldung «Rechnung nicht vorhanden» erscheint, stimmen wahrscheinlich die Angaben zu Länge der Beleg-Nr. und Position Kunden-Nr. nicht mit den ESR-Definitionen der Auftragsbearbeitung überein
- 8. Liste allenfalls drucken und schliessen
- 9. Klick in Fenster «ESR/BESR Zahlungen» auf Schaltfläche «Ok», um die Zahlungen zu verbuchen
- 10. Meldung mit «Ok» bestätigen

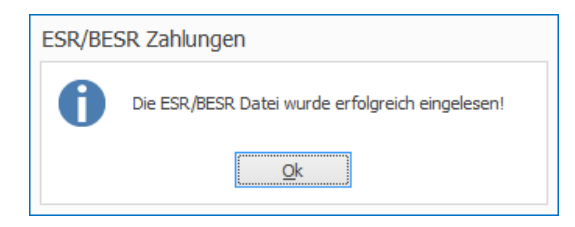

Die dazugehörigen Kontobewegungen werden automatisch auf erledigt gesetzt.

### <span id="page-8-0"></span>**camt.053 und camt.054 im Einsatz**

Bei der PostFinance kann zum camt.053 auch camt.054 beantragt werden, falls die ESR-Zahlungen von den Kontobewegungen getrennt in einer separaten Datei gespeichert werden sollen. Dies kann dann zum Einsatz kommen, wenn die Debitorenzahlungen von einer anderen Person heruntergeladen und verarbeitet werden als die übrigen Kontobewegungen in der Finanzbuchhaltung.

Bei den camt-Dateien ergeben nicht nur die einzelnen ESR-Zahlungen eine Kontobewegung, sondern es wird auch für den Totalbetrag (sprich für den Header der Datei) eine Kontobewegung erstellt. Wenn nur «camt.053 V4 mit Detail» im Einsatz ist, wird die Kontobewegung des Totalbetrags automatisch von PROFFIX auf erledigt gesetzt. Somit muss nichts unternommen werden. Falls beide Formate camt.053 und camt.054 im Einsatz sind, sollte eine automatische Buchungsregel im E-Banking erstellt werden, damit die Kontobewegung des Headers der camt.054-Datei automatisch auf erledigt gesetzt wird.

### <span id="page-8-1"></span>**Automatische Buchungsregel**

- 1. Klick auf Modul «Finanzbuchhaltung»
- 2. Klick auf Registerkarte «E-Banking»
- 3. Klick in Gruppe «E-Banking» auf Symbol «Kontobewegungen bearbeiten» (Ctrl+W)
- 4. Falls vorhanden, Kontobewegung mit Totalbetrag auswählen (Diese sollte den Buchungstext «SAMMELGUTSCHRIFT ESR» beinhalten und in der Spalte «Saldo», einen Saldo ausweisen
- 5. Klick auf Registerkarte «Extras»
- 6. Klick in Gruppe «Bewegungs-Bearbeitung» auf Symbol «Einstellungen» (Ctrl+E)
- 7. Buchungstext anpassen z.B. auf SAMMELGUTSCHRIFT ESR<br>8. Option «Bewegung als erledigt markieren» aktivieren
- 8. Option «Bewegung als erledigt markieren» aktivieren
- 9. Klick auf Schaltfläche «Ok»

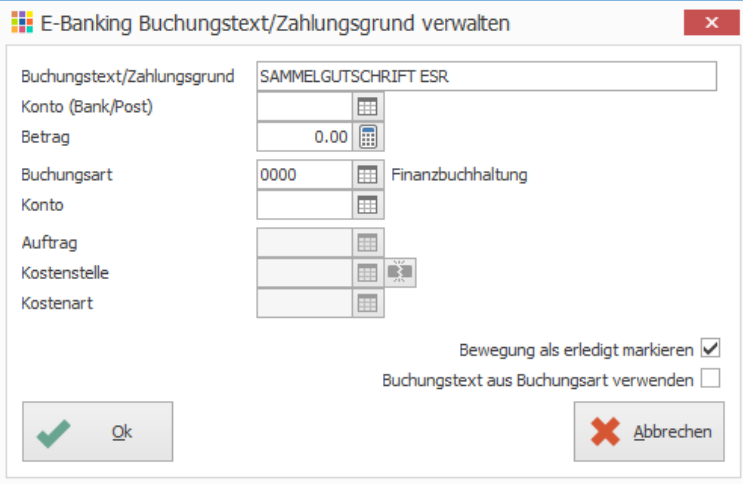

10. Option «Buchungstext wie» und «Zahlungsgrund wie» aktivieren 11. Klick auf Schaltfläche «Ok»

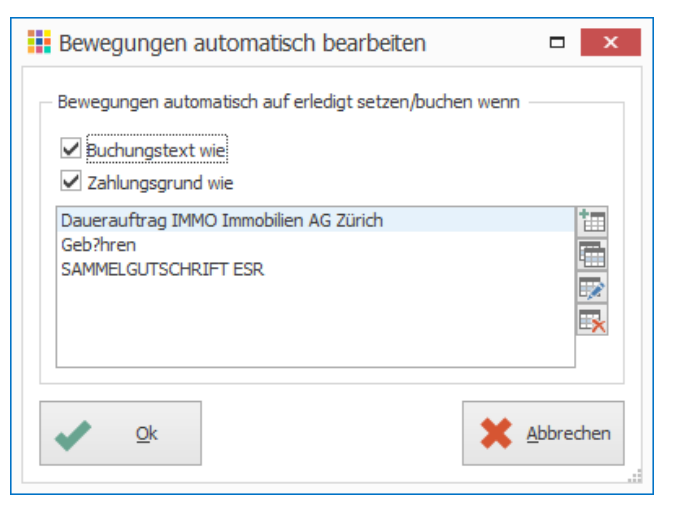

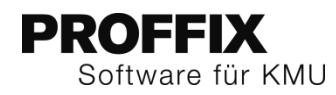

Notizen

- 12. Klick auf Registerkarte «Start»
- 13. Klick in Gruppe «Kontobewegung» auf Symbol «Suchen» (Ctrl+F)
- 14. Klick in Gruppe «Kontobewegung» auf Symbol «Speichern» (Ctrl+S)
- 15. Die Kontobewegungen mit dem Totalbetrag sollte nun nicht mehr ersichtlich sein, dies nur sofern bei den Suchfeldern «nur offene» aktiviert ist. Von nun an werden diese Kontobewegungen immer automatisch auf erledigt gesetzt.

# <span id="page-9-0"></span>DD-CH Debit Direct (Lastschrift)

Debit Direct wurde mit der Postfinance mit PROFFIX Version 4.0.1008 erfolgreich getestet. PROFFIX verwendet im Bereich Debit Direct automatisch das ISO 20022-Format, wenn folgende Voraussetzungen gegeben sind:

- Debit Direct Kundennummer in den PROFFIX Einstellungen
- Eigene Zahlungsart in der PROFFIX Debitorenbuchhaltung mit der PostFinance, Clearing 9000, definiert

### <span id="page-9-1"></span>**Zahlungsart PostFinance**

- 1. Klick auf Modul «Debitorenbuchhaltung»
- 2. Klick auf Registerkarte «Lastschrift»
- 3. Klick in Gruppe «Lastschrift» auf Symbol «Zahlungsarten»
- 4. Zahlungsart mit der PostFinance, Clearing 9000 definieren, falls noch nicht vorhanden

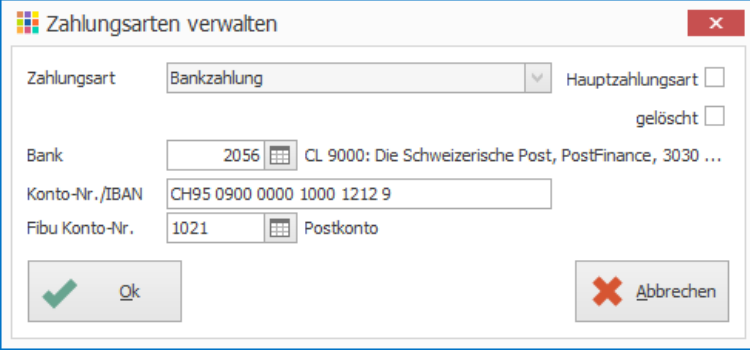

### <span id="page-9-2"></span>**Kundennummer hinterlegen**

Um die Lastschriften mit PROFFIX zu nutzen, muss in den Einstellungen die Debit Direct Kunden-Nr. definiert werden.

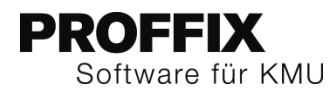

# <span id="page-10-0"></span>**Einstellungen für PostFinance-Kunden**

- 1. Klick auf Modul «Debitorenbuchhaltung»
- 2. Klick auf Registerkarte «Datei» und anschliessend auf «Einstellungen» (Ctrl+E)
- 3. Unter «Lastschriften» im Feld «Debi Direct Kunden Nr.» die Kundennummer eintragen
- 4. Klick in Gruppe «Einstellungen» auf Symbol «Änderungen speichern» (Ctrl+S)

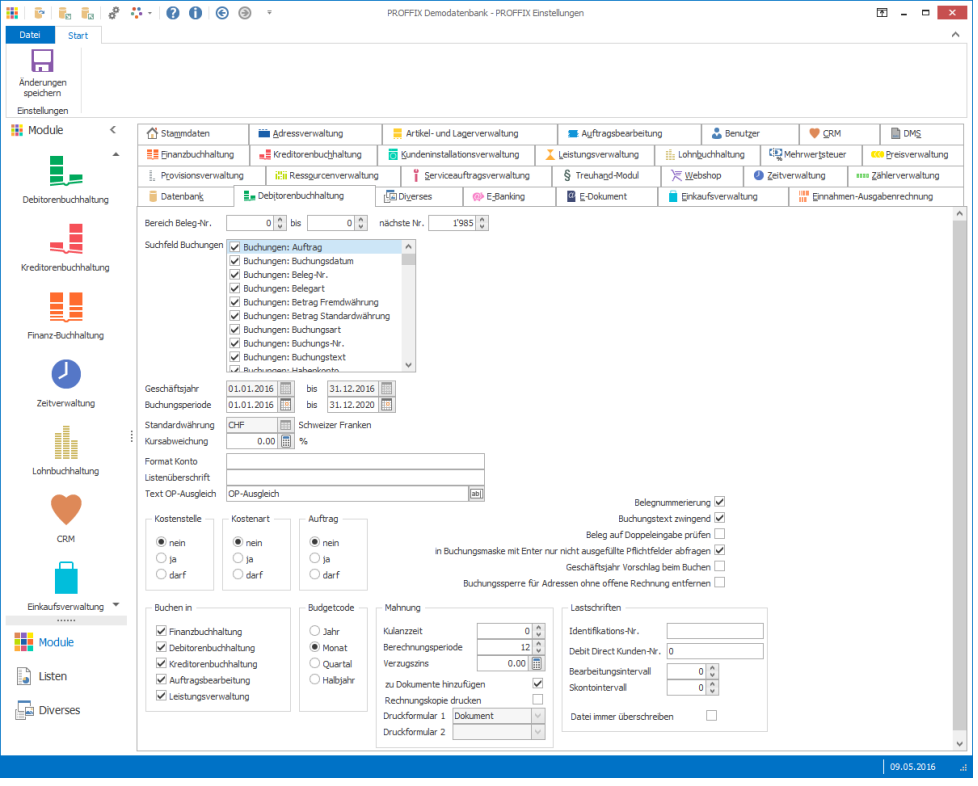

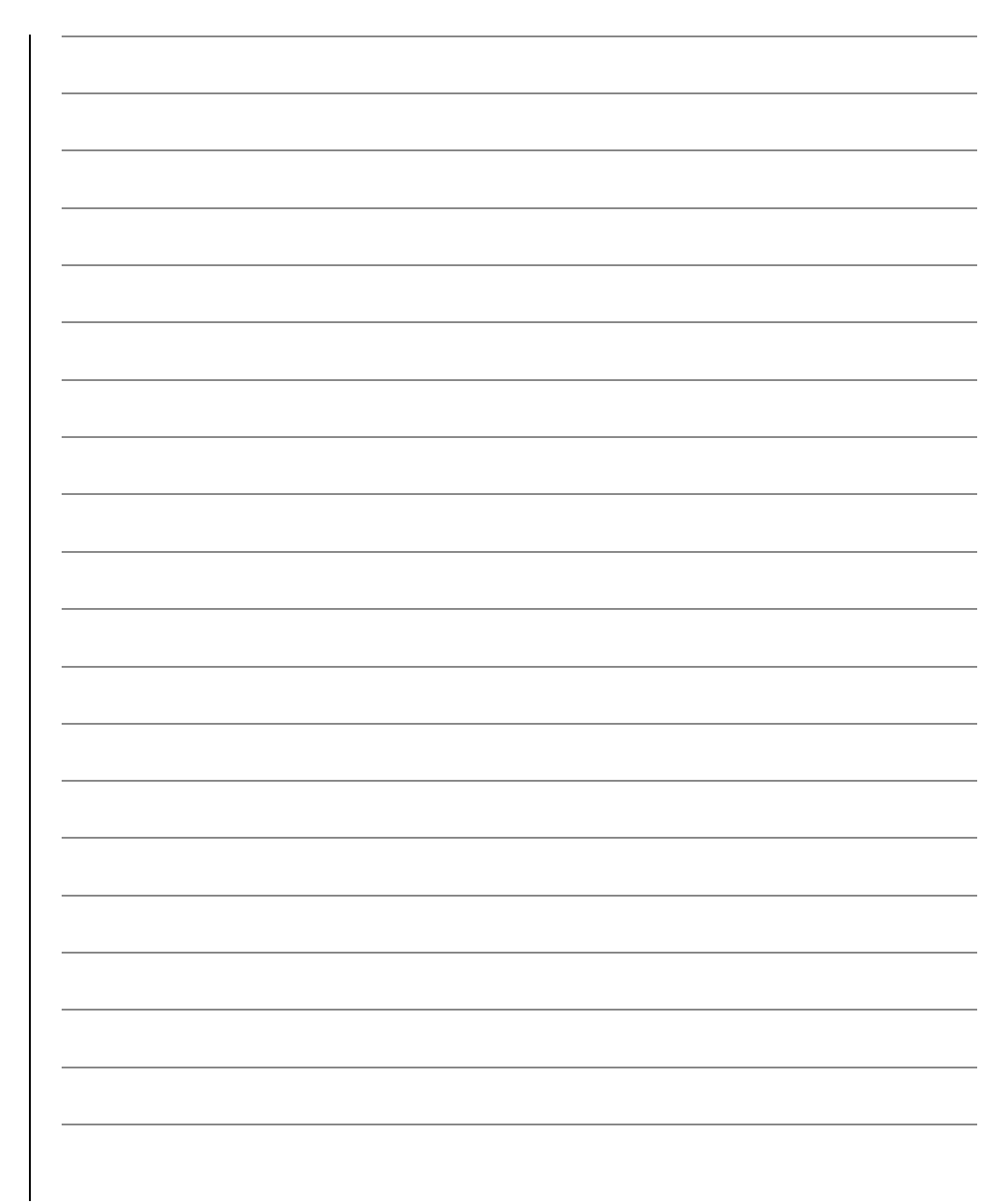